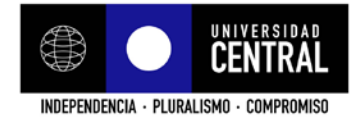

## PARA CREAR USUARIO COMO "AUTOR" EN REVISTA ENFOQUES

1. Vaya al portal http://www.revistaenfoques.cl/ y haga clic en "Iniciar sesión"

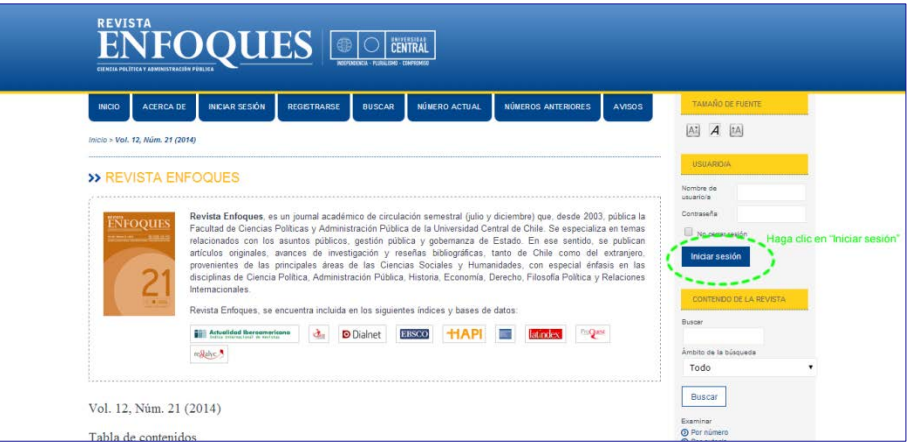

2. Haga clicen "¿Aún no está registrado? Regístrese ahora"

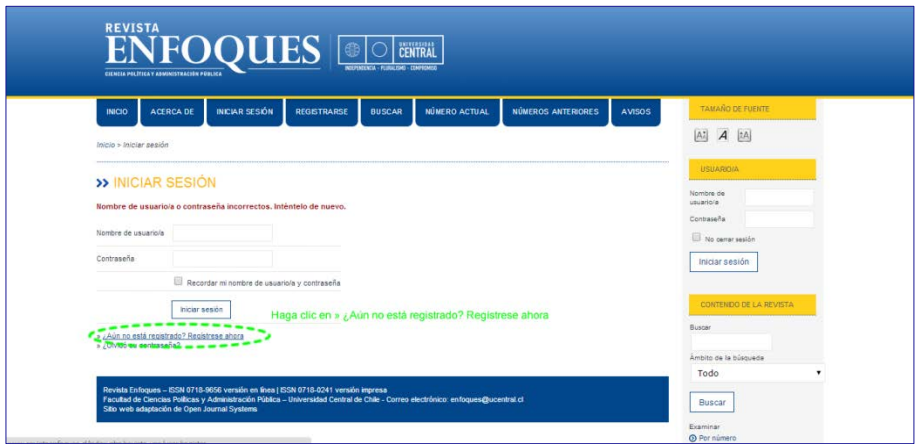

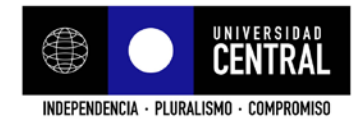

3. Complete sus datos, en la sección "Registrarse como" haga seleccione la casilla de "Autor" y haga clic en "Registrase"

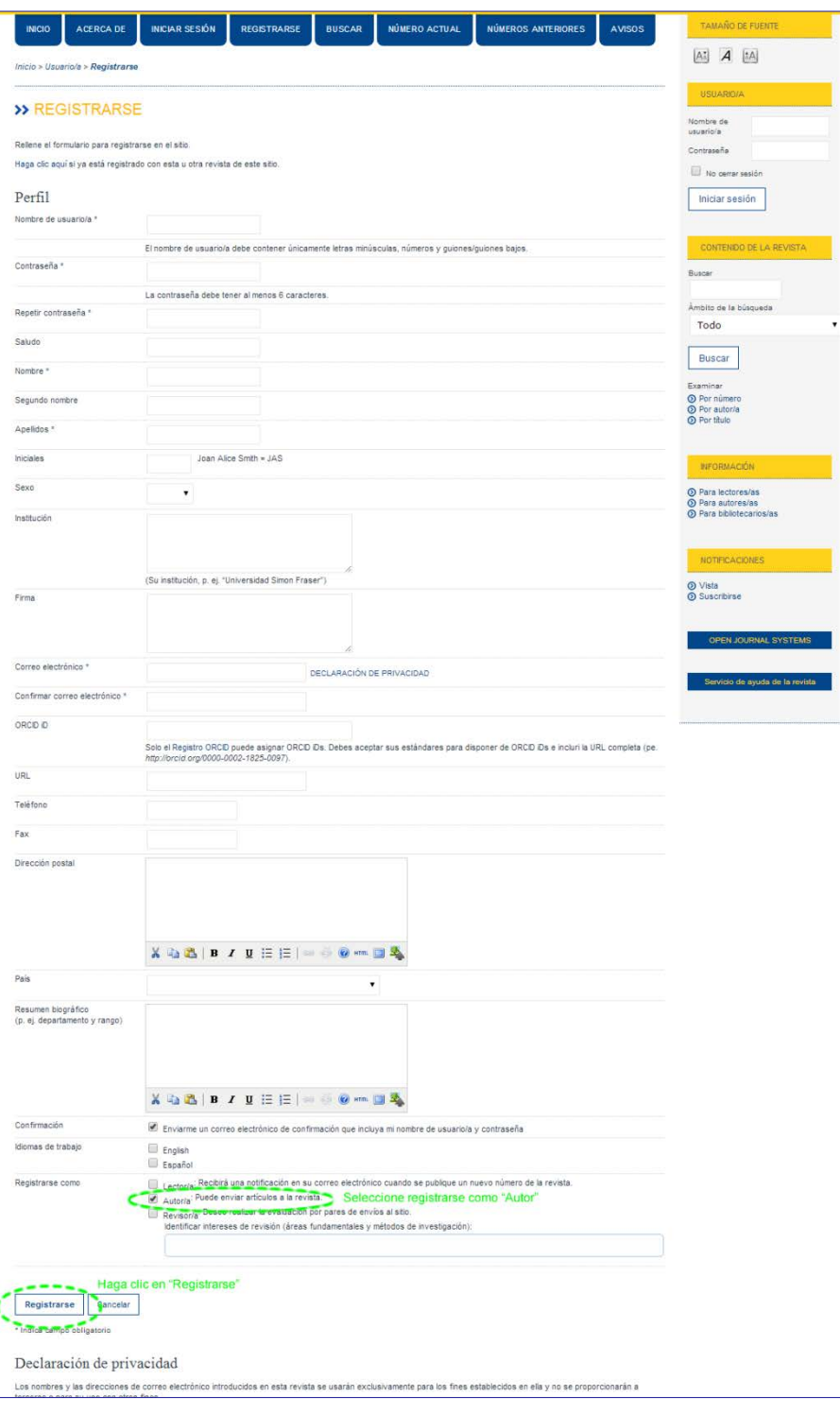

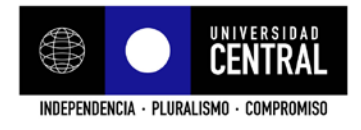

4. Para comenzar en enviar su artículo haga clic en "[Nuevo envío]"

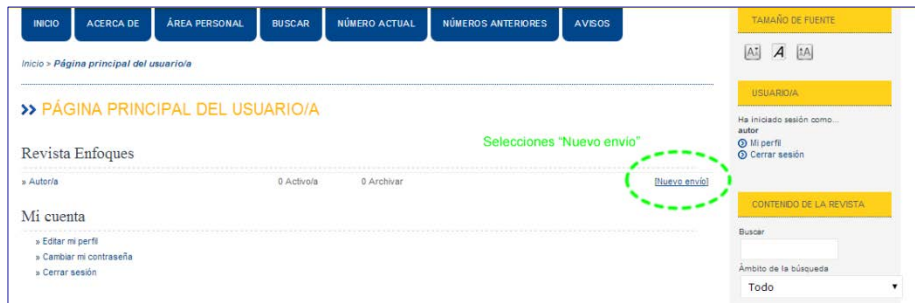

5. Seleccione la sección a la que mandará su colaboración, que puede ser un "Artículo" o una "Reseña".

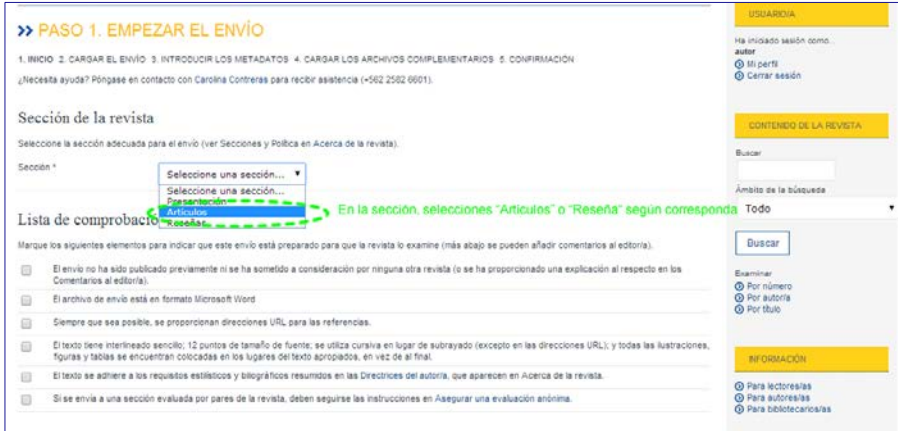

6. Compruebe que su archivo Word está de acuerdo al formato señalado en los seis puntos de la lista de comprobación y márquelos, y haga clic en "Guardar y continuar"

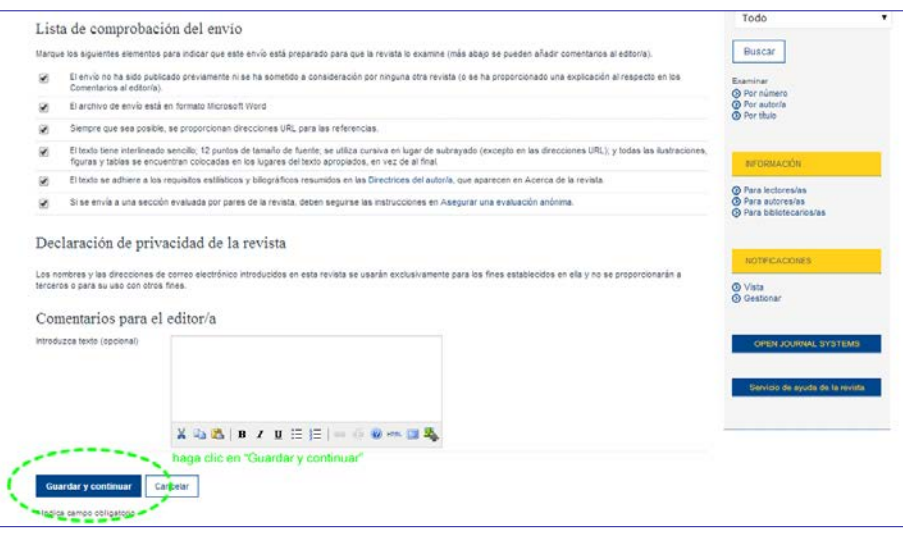

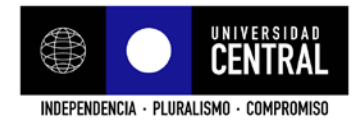

7. Seleccione el archivo Word desde su computador y cárguelo en la página marcando donde se señala, y luego haga clic en "Guardar y continuar"

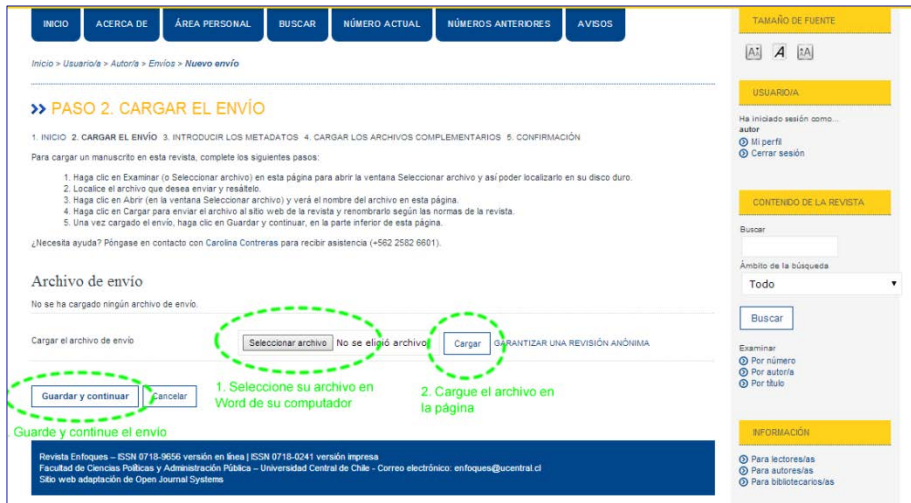

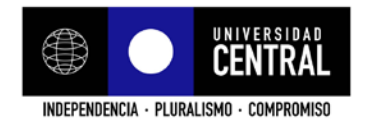

8. Complete los datos de el/los autores y del artículo, y luego haga clic en "Guardar y continuar"

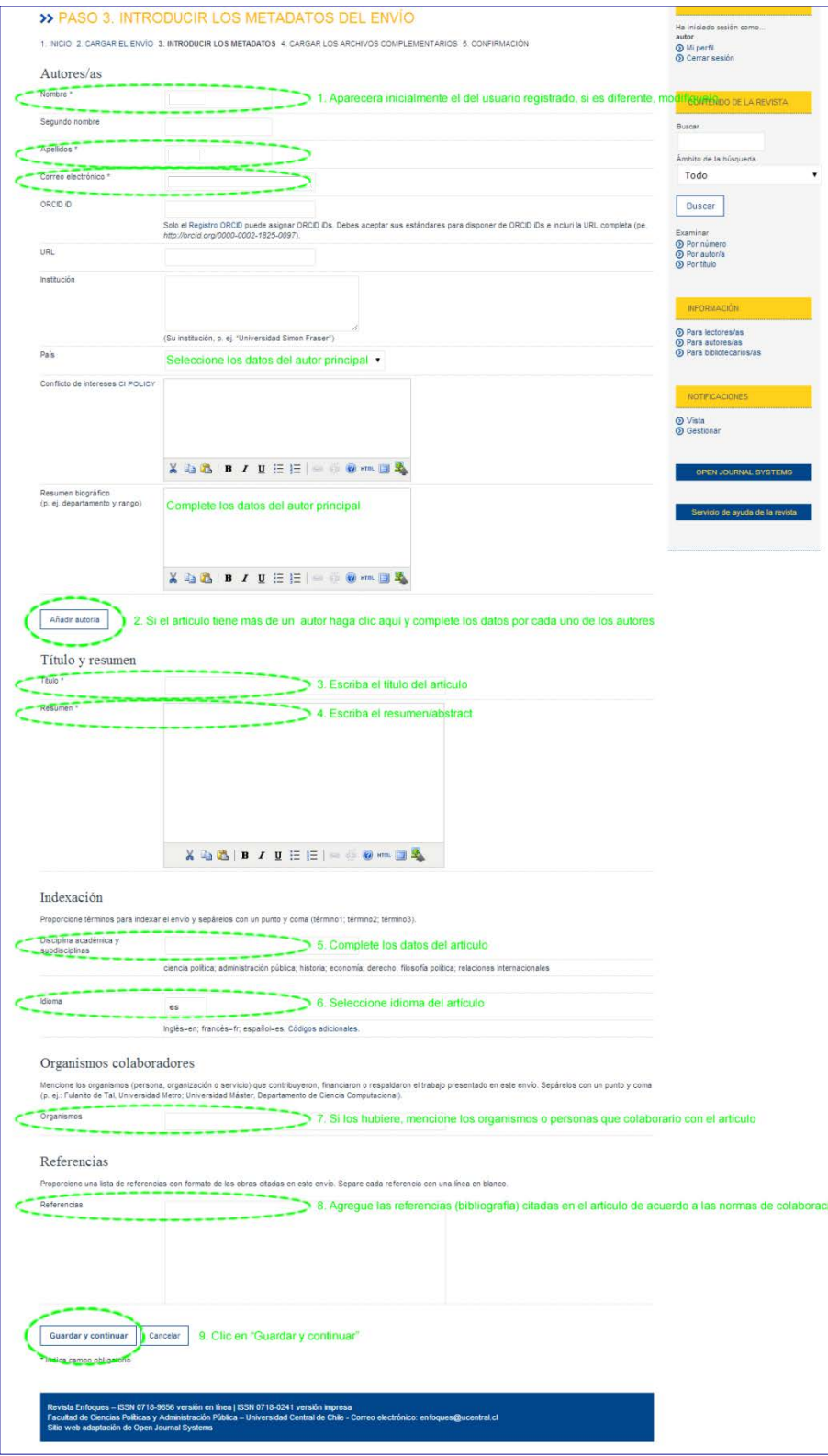

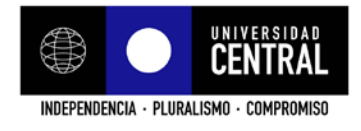

9. Adjunte imágenes en alta resolución de gráficos, tablas, documentos Excel u otros archivos necesarios para el artículo, y cárguelos en la plataforma. Si no se requiere vaya directamente a "Guardar y continuar"

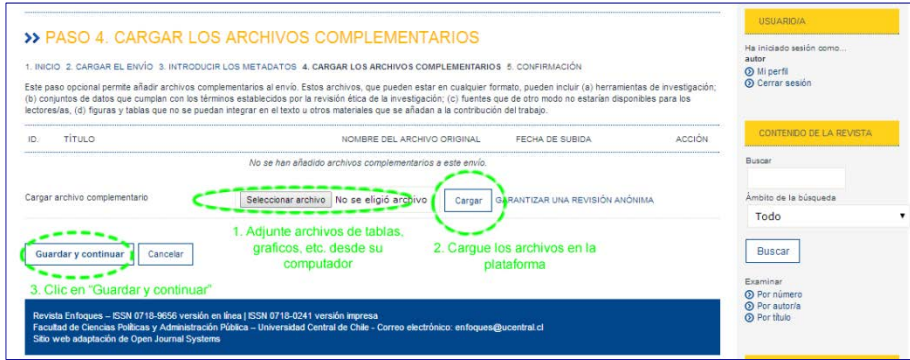

## 10. Finalizar el envío

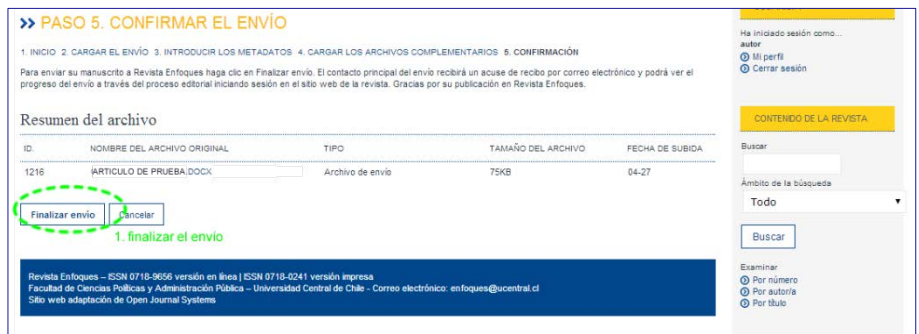

11. Confirmación de envío

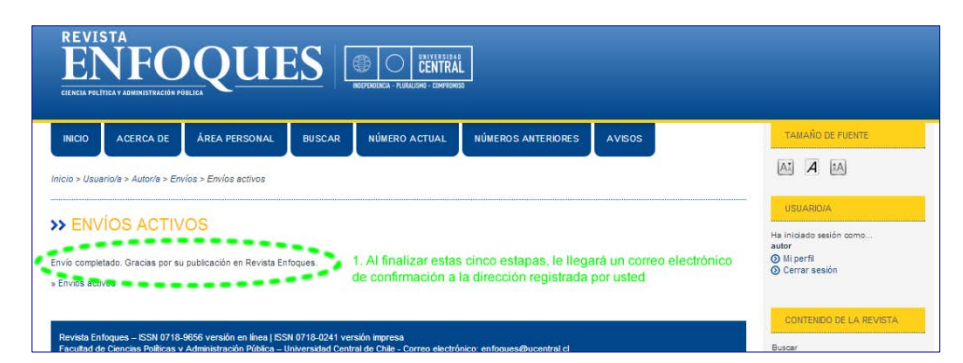

## **iiiFELICITACIONES!!!**